# PG-FLEX TECHNICAL PRACTICE

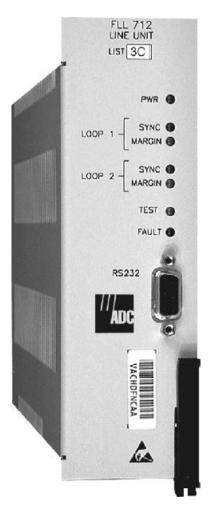

24 CHANNEL
CENTRAL OFFICE TERMINAL
LINE UNIT

| Model   | List | CLEI Code  |
|---------|------|------------|
| FLL-712 | 3C   | VACHDFNC~~ |

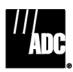

#### **Revision History of This Practice**

| Revision | Release Date     | Revisions Made                                                                                   |
|----------|------------------|--------------------------------------------------------------------------------------------------|
| 01       | November 2, 2001 | Initial release                                                                                  |
| 02       | February 4, 2003 | Release to rebrand document to comply with ADC standards and updated Product Support Information |

#### ©Copyright 2003 ADC DSL Systems, Inc. All Rights Reserved.

ADC is a registered trademark of ADC Telecommunications, Inc. PG-Flex is a registered trademark of ADC DSL Systems, Inc. No right, license, or interest to such trademarks is granted hereunder, and you agree that you shall assert no such right, license, or interest with respect to such trademarks. Other product names mentioned in this document are used for identification purposes only and may be trademarks or registered trademarks of their respective companies.

Information contained in this document is company private to ADC DSL Systems, Inc., and shall not be modified, used, copied, reproduced or disclosed in whole or in part without the written consent of ADC.

Contents herein are current as of the date of publication. ADC reserves the right to change specifications at any time without notice. Information furnished by ADC is believed to be accurate and reliable. In no event shall ADC be liable for any damages resulting from the loss of data, loss of use, or loss of profits and ADC further disclaims any and all liability for indirect, incidental, special, consequential or other similar damages. This disclaimer of liability applies to all products, publications and services during and after the warranty period.

SCP-FLL712-033-02H Using This Practice

## **USING THIS PRACTICE**

Three types of messages, identified by icons, appear in the text.

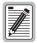

Notes indicate information about special circumstances.

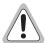

Cautions indicate the possibility of equipment damage or the possibility of personal injury.

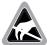

Electrostatic Discharge (ESD) susceptibility symbols indicate that a device or assembly is susceptible to damage from electrostatic discharge. You must wear an antistatic wrist strap connected to the appropriate ground connection prior to performing installation procedures. You must also observe normal ESD precautions when handling electronic equipment. Do not hold electronic plugs by their edges. Do not touch components or circuitry.

#### INSPECTING YOUR SHIPMENT

Upon receipt of the equipment:

- Unpack each container and visually inspect the contents for signs of damage. If the equipment has been
  damaged in transit, immediately report the extent of damage to the transportation company and to ADC.
  Order replacement equipment, if necessary.
- Check the packing list to ensure complete and accurate shipment of each listed item. If the shipment is short or irregular, contact ADC as described in "Returns" on page 36. If you must store the equipment for a prolonged period, store the equipment in its original container.

PLL-712 List 3C February 4, 2003

Inspecting Your Shipment SCP-FLL712-033-02H

# **TABLE OF CONTENTS**

| Product Overview                                      | 1  |
|-------------------------------------------------------|----|
| Description and Features                              |    |
| Operational Capabilities                              |    |
| HDSL Transmission                                     |    |
| Applications                                          |    |
| Subscriber Drop Testing                               |    |
| Specifications                                        | 4  |
| Front Panel                                           |    |
| Installation and Configuration                        | 7  |
| Unpacking                                             |    |
| Installation                                          | 7  |
| Terminal Management                                   | 8  |
| Connecting the FLL-712 to an ASCII Terminal or Modem  | 8  |
| Connecting the ASCII Terminal to the FPI Card         | 10 |
| Power-up and connection through the FPI card          | 10 |
| Power-up and connection through the FLL-712 line unit | 11 |
| System Time Screen                                    | 13 |
| Configuration, Maintenance, and Testing               | 14 |
| Menus and Display Structure                           | 14 |
| Main Menu                                             | 15 |
| Configure System Settings                             | 17 |
| Configure an ISDN Channel Unit                        | 20 |
| Channel Configuration                                 | 22 |
| View Time Slot Assignments                            | 23 |
| Configure Loop Start/Ground Start Channel Units       | 24 |
| Test the Loop Start and Ground Start Channels         | 24 |
| Configure the CU Channels                             | 25 |
| View Doubler Status                                   | 26 |
| Display Alarm History                                 | 27 |
| Display ISDN Performance Monitoring                   | 28 |
| Maintenance                                           | 30 |
| Metallic Access                                       |    |
| ISDN Loopback Menu                                    |    |
| Display System Inventory                              |    |
| Troubleshooting                                       |    |
| Product Support                                       | 36 |

| Glossary               | 40 |
|------------------------|----|
| Acronyms               | 39 |
| Modifications          | 38 |
| FCC Class A Compliance |    |
| Returns                |    |
| Limited Warranty       | 36 |
| Technical Support      |    |

# **LIST OF FIGURES**

| 1. FLL-712 Block Diagram                       | 2 |
|------------------------------------------------|---|
| 2. Typical PG-Flex Configuration               |   |
| 3. FLL-712 Front Panel                         |   |
| 4. Connecting the FLL-712 to an ASCII Terminal |   |
| 5. Connecting the FLL-712 to a Modem           |   |
| 6. Terminal Menu and Display Structure         |   |

# **LIST OF TABLES**

| 1. FLL-712 Front Panel LEDs                | 6  |
|--------------------------------------------|----|
| 2. Main Menu Options                       | 16 |
| 3. System Settings Menu Options            | 18 |
| 4. ISDN Channel Unit Configuration Options | 21 |
| 5. Channel Configuration Options           | 22 |
| 6. HDSL Status Screen Options              | 26 |
| 7. Metallic Access Menu Options            | 31 |
| 8. Inventory Menu Definitions              | 34 |
| 9. FLL-712 COT Line Unit Troubleshooting   | 35 |

SCP-FLL712-033-02H Product Overview

# **PRODUCT OVERVIEW**

The ADC® PG-Flex® FLL-712 List 3C, Central Office Terminal (COT) Line Unit (LU) is located at the CO end of the PG-Flex subscriber carrier system, and transports up to 24 DS0 subscriber channels between a COT and a Remote Terminal (RT). The FLL-712 resides in a 19 or 23-inch COT shelf. Each system in the shelf requires one FLL-712. The FLL-712 provides access through its Craft port to provision a PG-Flex system using an ASCII terminal.

#### **DESCRIPTION AND FEATURES**

The FLL-712 uses High-bit-rate Digital Subscriber Line (HDSL) 2B1Q technology to provide the equivalent of 1.544 Mbps digital transmission rates plus signaling over two copper pairs (Figure 2). The HDSL line can include unterminated bridge taps. The technology is implemented without:

- using repeaters
- · loop conditioning
- pair selection

The FLL-712 supports the use of PG-Flex doublers to extend the range of a PG-Flex subscriber carrier system to 24 kft (7.3 km) of 24 AWG or 18 kft (5.4 km) of 26 AWG loops. Two doublers can triple the range to 36 kft (10.9 km) of 24 AWG or to 27 kft (8.2 km) of 26 AWG loops.

In addition, the FLL-712 COT line unit is compatible with Mechanized Loop Testing (MLT) and the Pair Gain Test Controller (PGTC) when a PGTC Interface Unit is installed in the shelf. It also supports:

- 24 subscriber channels in the CO
- PG-Flex doublers in systems transporting Plain Old Telephone Service (POTS) and Integrated Services
  Digital Network (ISDN) circuits
- 4Tel and MLT/PGTC compatible Loop Test Systems
- ISDN channel units
- loop start/ground start channel units

#### **Operational Capabilities**

The FLL-712 provides the following functions for each 24-channel system in a single COT shelf:

- system power supply
- HDSL line transceivers and simplex RT power
- front-panel status indicators
- RS-232 Maintenance Interface (DCE)
- · switched access to the metallic bypass pair
- MLT/PGTC loop test system compatibility
- 4Tel loop test system compatibility

Product Overview SCP-FLL712-033-02H

Figure 1 shows a block diagram of the FLL-712. The power supply converts CO battery into voltages necessary to power the PG-Flex electronics including ±130 Vdc. During power-up, the system checks the HDSL lines for hazardous voltages or other line faults that may effect the system. If a fault condition is detected, the system stops the power-up sequence and the LED indicators on the front panel indicate a line fault problem.

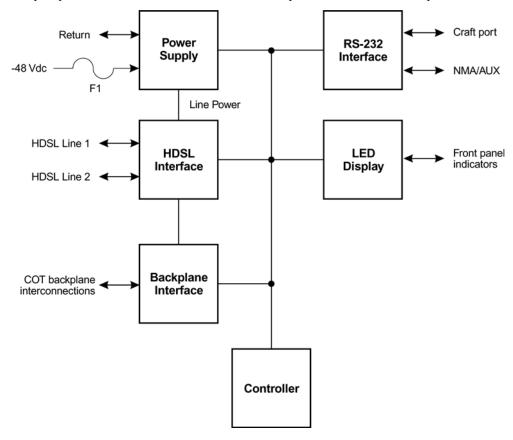

Figure 1. FLL-712 Block Diagram

#### **HDSL Transmission**

PG-Flex uses HDSL transmission technology between the COT and RT. This technology provides up to 24 DS0s, plus signalling, over two copper pairs without using repeaters, loop conditioning, or pair selection. Adaptive equalization, scrambling, and a four-level 2B1Q line coding scheme increase range and minimize crosstalk.

The line interface is a two-pair, 784-kbps full-duplex 2B1Q transmission format. The dual HDSL lines provide 24 channels at 64 kbps, with signalling and an operations channel for management control. The signal characteristics on the carrier pairs comply with TR-NWT-001210, Generic Requirements for HDSL Systems.

"Specifications" on page 4 shows the maximum distance between the COT and the RT for various gauge wire. Because of HDSL transmission technology, the HDSL lines require no special conditioning and may include unterminated bridge taps, but cannot include load coils.

SCP-FLL712-033-02H Product Overview

#### **Applications**

PG-Flex is a small-capacity, universal subscriber carrier system supporting up to 24 DS0 channels including POTS and ISDN services. PG-Flex uses HDSL transmission technology over two unconditioned copper pairs. Power is supplied from the CO to the RT over the HDSL transmission lines. The maximum distance from the CO to the RT is 12.3 kft (3.7 km) using 24 AWG cable (0.5 mm).

A PG-Flex system is comprised of one line unit and one (or more) channel units at both the CO and the RT (Figure 2). Line units and channel units can be hot-swapped without affecting other systems in the same shelf. The POTS channel units use a Pulse Code Modulation (PCM) encoding scheme that supports high-speed modem and group 3 facsimile operation on all channels.

The CO side of a PG-Flex system mounts into a COT shelf and supports up to four systems. An alarm unit or Pair Gain Test Controller (PGTC) interface unit (common to all systems installed in the shelf) provides an interface for maintenance alarm relays and metallic access to the remote subscriber lines.

The remote side of a PG-Flex systems mounts into an FRE-765 RT enclosure. The RT enclosure supports one system, which includes one LU and up to three channel units. The channel units must be the same type of card (that is, POTS or ISDN) as the channel units installed at the CO.

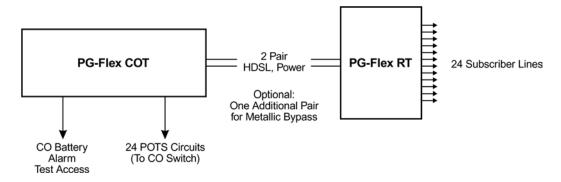

Figure 2. Typical PG-Flex Configuration

#### **Subscriber Drop Testing**

For subscriber drop testing from the CO, PG-Flex is able to select and connect any subscriber drop to a metallic bypass pair at the RT. PG-Flex extends this connection back to the COT where it is switched to the test jack on the FAU-728 or FPI-729 units or to the corresponding subscriber line on the COT channel card.

The CO loop test system can set up a metallic access connection to a subscriber circuit by momentarily placing +116 Vdc (from the CO) on the subscriber's Tip lead. (The Ring lead should be between GND and the tip value.) The selected subscriber drop is connected to the corresponding COT subscriber line (assuming there is a working metallic bypass pair between the CO and RT LUs).

The metallic connection drops when -116 Vdc is momentarily applied to the subscriber's COT Tip lead or by removing the PGTC LOCK signal (when an FPI unit is installed).

Metallic access may also be activated through an ASCII terminal connected to the RS-232 Craft port located on the front of the FLL-712 line unit or through the FAU-728 List 2 or FPI-729 units.

Specifications SCP-FLL712-033-02H

# **SPECIFICATIONS**

#### **Electrical Characteristics**

Input Voltage —40 to -72 Vdc
Input Power 145 W (maximum)
Input Protection Fuse (3A GMT)

Output Voltage  $\pm 130 \text{ Vdc (maximum)}$  ground fault protected

Output Power 100 W (maximum)

#### 24 Channel System Loop Length

26 AWG (0.4 mm) $9.0 \text{ kft } (2.8 \text{ km}) - 750 \Omega \text{ Resistance}$ 24 AWG (0.5 mm) $12.3 \text{ kft } (3.8 \text{ km}) - 638 \Omega \text{ Resistance}$ 22 AWG (0.6 mm) $16.1 \text{ kft } (5.0 \text{ km}) - 521 \Omega \text{ Resistance}$ 19 AWG (0.9 mm) $22.8 \text{ kft } (7.0 \text{ km}) - 367 \Omega \text{ Resistance}$ 

#### **Environmental Characteristics**

Operating Elevation -200 to 13,000 ft (-60 to 4000 m)Operating Temperature -40 to +150 °F (-40 to +65 °C)Humidity 5% to 95% (non-condensing)

#### **Physical Dimensions**

Height: 6.75 in. (17.1 cm.)

Width: 2.00 in. (5.1 cm.)

Depth: 10.50 in. (26.7 cm.)

Weight 2.0 lb. (0.91 kg.)

SCP-FLL712-033-02H Specifications

# FRONT PANEL

Figure 3 shows the FLL-712 front panel. Table 1 on page 6 lists the indicators and status for the front panel LEDs.

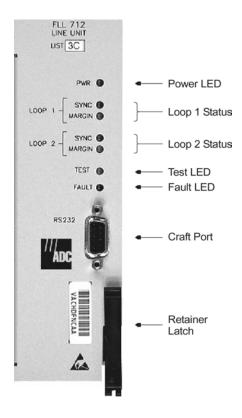

Figure 3. FLL-712 Front Panel

Specifications SCP-FLL712-033-02H

Table 1. FLL-712 Front Panel LEDs

| LED           | LED States      | Indicates                                                              |
|---------------|-----------------|------------------------------------------------------------------------|
| PWR           | Solid Green     | Power is applied and line feed is operating normally                   |
|               | Flashing Green  | Power is applied to the RT and testing for faults on the HDSL circuits |
|               | OFF             | Not receiving power. COT Line Unit or equipment bay fuse may be blown. |
| LOOP 1 SYNC   | Solid Green     | HDSL line 1 is in sync between the COT and RT                          |
|               | Flashing Green  | HDSL line 1 is attempting to sync with RT                              |
|               | OFF             | HDSL line 1 does not detect an active RT                               |
| LOOP 1 MARGIN | Solid Yellow    | HDSL line 1 is below present margin threshold                          |
|               | OFF             | HDSL line 1 margin is above the preset margin threshold                |
| LOOP 2 SYNC   | Solid Green     | HDSL line 2 is in sync between the COT and RT                          |
|               | Flashing Green  | HDSL line 2 is attempting to sync with RT                              |
|               | OFF             | HDSL line 2 does not detect an active RT                               |
| LOOP 2 MARGIN | Solid Yellow    | HDSL line 2 is below present margin threshold                          |
|               | OFF             | HDSL line 2 margin is above the margin threshold                       |
| TEST          | Flashing yellow | Metallic access in progress                                            |
|               | OFF             | No metallic access active in system                                    |
| FAULT         | Solid Red       | A fault has been detected in the FLL-712                               |
|               | OFF             | No faults detected in the FLL-712                                      |

# INSTALLATION AND CONFIGURATION

#### UNPACKING

Upon receipt of the equipment, proceed as follows.

- 1 Unpack each container and visually inspect it for signs of damage. If the equipment has been damaged in transit, immediately report the extent of damage to the transportation company and to ADC. Order replacement equipment if necessary.
- 2 Check the contents versus the packing list to ensure complete and accurate shipment. If the shipment is short or irregular, contact ADC as described in the Product Support section. When storing the equipment for a prolonged period, use its original container.

#### INSTALLATION

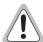

Observe normal electrostatic discharge precautions when handling electronic equipment. Do not hold electronic plugs by their edge. Do not touch components or circuitry.

An FPI-729 List 1 PGTC Interface Unit or an FAU-728 List 2 (or higher) Alarm Unit must be installed at all times when ISDN channel units are installed. These units provide the composite clock reference source for the ISDN channel units that is required for normal operation of the ISDN channel units. Removing the FPI-729 List 1 or FAU-728 List 2 Alarm Unit during an ISDN call for more than one minute may terminate the call.

Install a FLL-712 COT line unit and verify operation as follows.

- 1 Insert the FLL-712 COT line unit into the COT shelf and verify the following:
  - a All LEDs on the Line Card turn on for about one-half second, then turn off.
  - **b** PWR and FAULT LEDs turn on after ten seconds, the COT starts its power management routine, and the PWR LED flashes.

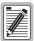

If line powering fails, the FLL-712 waits five minutes before attempting to repower the HDSL line. If line powering succeeds, HDSL communications begins synchronization and LOOP 1 SYNC and LOOP 2 SYNC flash.

- 2 Verify the following front panel indications after the system powers up and establishes HDSL synchronized communications, and when no calls are in progress.
  - POWER is on
  - LOOP 1 SYNC is on
  - LOOP 1 MARGIN is off
  - LOOP 2 SYNC is on
  - LOOP 2 MARGIN is off
  - TEST is off
  - FAULT is off
- **3** Measure the following voltages on the COT shelf backplane.
  - -65 to -130 Vdc (±10%) between the HDSL\_T1 pin and chassis ground
  - +65 to +130 Vdc between the HDSL\_T2 pin and chassis ground

#### TERMINAL MANAGEMENT

The terminal management function allows configuration of and access to the entire PG-Flex system using an ASCII terminal (or modem with a null modem cable) connected to the craft port.

Use this function to:

- display system status
- set configuration parameters
- set metallic access connection to the subscriber circuit
- monitor system performance
- obtain an inventory report

#### Connecting the FLL-712 to an ASCII Terminal or Modem

Figure 4 shows the pinouts for connecting the FLL-712 Craft port to an ASCII terminal.

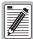

The FLL-712 does not automatically log off when a terminal is unplugged from the Craft port unless the DTR signal is connected between the terminal and the Craft port. Technicians must manually log off the line unit before unplugging from the port. Otherwise, the line unit remains logged in and the terminal session continues.

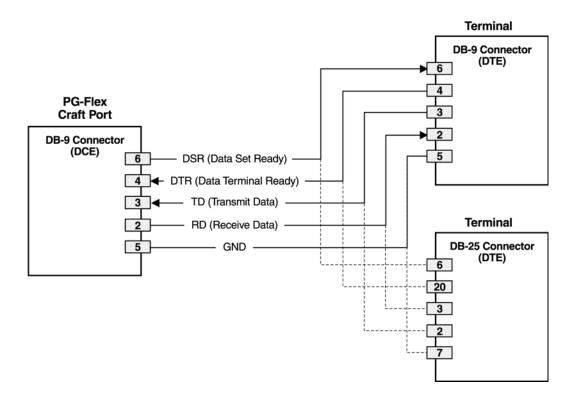

Figure 4. Connecting the FLL-712 to an ASCII Terminal

Figure 5 shows the pinouts for connecting the FLL-712 to a modem using a null-modem cable. Using Data Carrier Detect from the modem ensures that the FLL-712 logs off if the carrier signal disappears.

When configuring a modem, ensure that either the DIP switches or the software configuration is setOff for Carrier Detect (CD) override. This causes the modem to send a CD signal when it connects with another modem and to drop CD when it disconnects. Otherwise, if set On, the FLL-712 connection functions correctly but does not log out when disconnected.

Therefore, set Data Terminal Ready (DTR) override to Off so a modem terminates correctly when the FLL-712 drops DSR (which is null-modemed to DTR input on the modem).

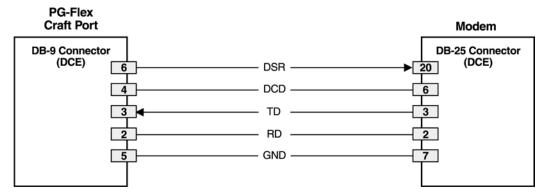

Figure 5. Connecting the FLL-712 to a Modem

The connection is set up as follows:

- DCE with 8 data bits
- 1 stop bit
- no parity
- 1200 to 9600 baud (9600 baud recommended)

The protocol requires DTR active from the terminal to prevent automatic log off.

## Connecting the ASCII Terminal to the FPI Card

To test the system, the ASCII terminal can be connected to either the FPI card (if present) or the FLL-712 line unit.

#### Power-up and connection through the FPI card

[FPI] Enter Password>

If the FPI card is present, plug the cable into the FPI Craft port and observe the indicator lights to ensure the card is working properly.

At the blank ASCII screen, press **ENTER** and the power-up and connection screen appears:

|         | [PDT] Deade        |                 |         |  |
|---------|--------------------|-----------------|---------|--|
|         | [FPI] Ready        |                 |         |  |
|         |                    |                 |         |  |
| Press E | NTER again and the | Login screen ap | pears:  |  |
| Press E | NTER again and the | Login screen ap | opears: |  |
| Press E | NTER again and the | Login screen ap | opears: |  |
| Press E | NTER again and the | Login screen ap | pears:  |  |
| Press E | NTER again and the | Login screen ap | pears:  |  |
| Press E | NTER again and the | Login screen ap | ppears: |  |

10 February 4, 2003 FLL-712 List 3C

3 Enter the password, which the screen echoes as a series of asterisks, and press **ENTER**. The Main Menu for the FPI card appears:

```
ADC TECHNOLOGIES INC., PG-FLEX TERMINAL
Shelf ID:

CURRENT ALARMS: NONE

MAIN MENU

1) Connect to COT 1 Active
2) Connect to COT 2 Inactive
3) Connect to COT 3 Inactive
4) Connect to COT 4 Inactive

5) Configuration
Q) Quit

[FPI] ENTER COMMAND>
```

Choose one of the COTs by typing the number at the prompt. Press **ENTER** to call the [COT] power-up and connection screen. Proceed as described in the following section.

#### Power-up and connection through the FLL-712 line unit

| 1 | If the FPI card is not installed, plug the cable into the Craft port of the FLL-712 line unit. The power-up and |
|---|----------------------------------------------------------------------------------------------------|
|   | connection screen displays:                                                                                     |

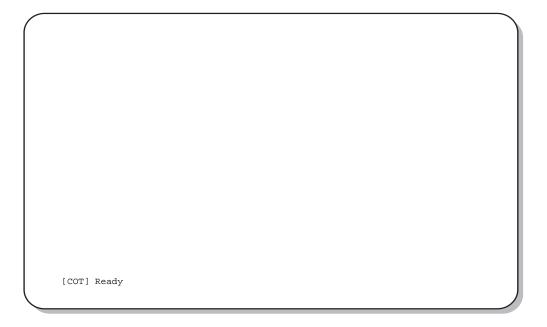

2 Press ENTER to start the autobaud feature and display the login screen:

```
17-OCT-98 ADC TECHNOLOGIES INC., PG-FLEX TERMINAL 03:55:54
SYSTEM ID: List 3C - Tech Pubs
SYSTEM: 2

[COT] LOGIN PASSWORD>
```

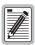

The autobaud feature supports transmission rates of 1200, 2400, 4800 and 9600 bps only.

3 Enter the password. For security reasons, the system echoes the password with "\*".

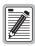

To obtain a login password, contact the Customer Service Engineering group (see "Technical Support" on page 36) for access using a master password.

#### **System Time Screen**

The System Time screen appears the first time you log on or after the power has been removed from the COT shelf. Enter the new system time in hours (HH), minutes (:MM), and seconds (:SS).

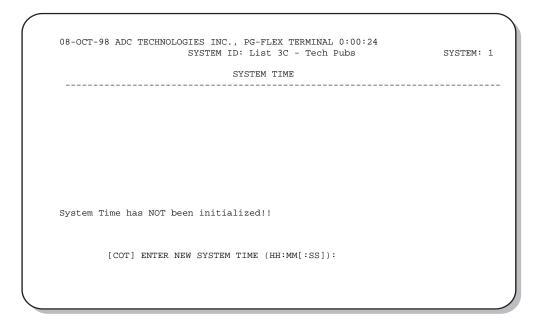

This screen does not appear the next time you log on unless the power has been removed. Press **ENTER** to display the Main Menu.

# CONFIGURATION, MAINTENANCE, AND TESTING

The following sections describe how to navigate the ASCII screens to configure, check the status of, and maintain the FLL-712 system.

## **Menus and Display Structure**

Figure 6 shows the menu structure of the terminal management system.

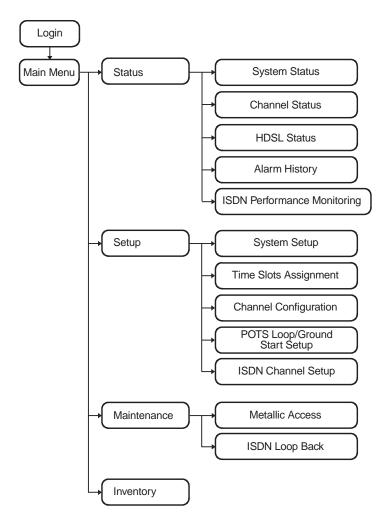

Figure 6. Terminal Menu and Display Structure

#### Main Menu

The Main Menu provides access to other menus to configure the PG-Flex system, initiate or display metallic access connections, and display status information.

17-OCT-98 ADC TECHNOLOGIES INC., PG-FLEX TERMINAL 03:55:54
SYSTEM ID: List 3C - Tech Pubs SYSTEM: 2

CURRENT STATUS: OK LOGGED IN: COT
ALARMING TERMINAL: NONE

MAIN MENU

A) STATUS
B) SETUP
C) MAINTENANCE
D) INVENTORY
Q)uit

[COT] ENTER COMMAND>

Table 2 describes the Main Menu options.

 Table 2.
 Main Menu Options

| Main Menu Option | Function                                                                                                    |  |  |  |
|------------------|----------------------------------------------------------------------------------------------------|--|--|--|
| A) Status        | <ul> <li>System Status shows the equipment installed in the system and the current status (in alarm or not) of<br/>the equipment.</li> </ul>                                                                                                    |  |  |  |
|                  | • Channel Status shows the current status of all channels in the system. Each channel has a status condition. Status conditions vary for the different types of channel cards. Examples of status are:                                                                                                    |  |  |  |
|                  | IDLE: channel is not off-hook or ringing                                                                                                    |  |  |  |
|                  | RING: channel is ringing                                                                                                    |  |  |  |
|                  | BUSY: channel is off-hook                                                                                                    |  |  |  |
|                  | OPEN: no connection to CO switch                                                                                                    |  |  |  |
|                  | TEST: in test mode                                                                                                    |  |  |  |
|                  | TREQ: 116 Vdc test request                                                                                                    |  |  |  |
|                  | SERR: PCM bus frame sync error                                                                                                    |  |  |  |
|                  | FIDL: forced idle                                                                                                    |  |  |  |
|                  | TDSB: time slots disabled                                                                                                    |  |  |  |
|                  | RBAT: reverse battery                                                                                                    |  |  |  |
|                  | ****: unknown                                                                                                    |  |  |  |
|                  | <ul> <li>HDSL Status shows the status of the HDSL span, listing either a 24-hour or 7-day performance<br/>history.</li> </ul>                                                                                                    |  |  |  |
|                  | <ul> <li>Alarm History displays the status history of COT, RT, and span alarms.</li> </ul>                                                                                                    |  |  |  |
|                  | • ISDN Performance Monitoring Menu displays PM error count and PM threshold for a specific ISDN card and channel.                                                                                                    |  |  |  |
| B) Setup         | Display the current setup or set or change the following configurable items:                                                                                                    |  |  |  |
|                  | System Setup                                                                                                    |  |  |  |
|                  | • Time Slots Assignment (view only)                                                                                                    |  |  |  |
|                  | Channel Configuration                                                                                                    |  |  |  |
|                  | POTS Loop/Ground Start Setup                                                                                                    |  |  |  |
|                  | ISDN Channel Setup                                                                                                    |  |  |  |
| C) Maintenance   | Set up a metallic access connection to a subscriber circuit or perform an ISDN loop back test for a PG-Flex system. Metallic Access includes: COT bridging, COT looking in, COT looking out, RT looking out, RT looking out, RT bridging, and subscriber bypass. ISDN loopback testing includes the ability to switch between COT and RT loopback and change the loopback mode for each card and channel. |  |  |  |
| D) Inventory     | Display manufacturing information and version information for all the units in the system (except the FAU/FPI unit). At the CO line unit terminal or the RT line unit terminal, the command displays all units in the system.                                                                                                    |  |  |  |
| Q) Quit          | Logs the user off.                                                                                                    |  |  |  |

#### **Configure System Settings**

To perform system setup:

1 On the Main Menu, type B then press **ENTER** to display the Setup Menu.

```
17-OCT-98

ADC TECHNOLOGIES INC., PG-FLEX TERMINAL 3:59:46
SYSTEM ID: List 3C - Tech Pubs

SYSTEM: 2

CURRENT STATUS: OK LOGGED IN: COT
ALARMING TERMINAL: NONE

SETUP MENU

A) SYSTEM SETUP
B) TIME SLOTS ASSIGNMENT
C) CHANNEL CONFIGURATION
D) POTS LOOP/GROUND START SETUP
E) ISDN CHANNEL SETUP

CTRL-X) Main Menu e(X)it

[COT] ENTER COMMAND>
```

2 Type A then press **ENTER** to display the System Settings menu.

```
ADC TECHNOLOGIES INC., PG-FLEX TERMINAL SYSTEM ID: List 3C - Tech Pubs
17-OCT-98
                                                                         03:59:52
                                                                              SYSTEM: 2
                                  SYSTEM SETTINGS
   (DISABLED, 5, 30, 60)
                                                  (DISABLED, 12, 16)
                                                  (20,25,30)
                                                  (DISABLED, 17, 170)
                                                  (0-15,0=DISABLED)
                                      DISABLED (DISABLED, ENABLED)
                                                  (SHORT, LONG)
                                                  (DISABLED, MINOR, MAJOR)
                                      DISABLED (DISABLED, ENABLED)
DISABLED (DISABLED, ENABLED)
   M) ALARM ON INSUFFICIENT TIMESLOT:
   N) ALARM ON ISDN PM THRESHOLD: .
                             CTRL-X) Main Menu
                                                    e(X)it
      [COT] ENTER CHOICE>
```

3 Type a letter (A through N) then press ENTER to select a parameter to change. Refer to Table 3 on page 18 for System Settings menu options.

A separate screen appears for the parameter selected. Input the change at the prompt.

 Table 3.
 System Settings Menu Options

| Parameter                     | <b>Default Value</b> | Description                                                                                                    |  |
|-------------------------------|----------------------|----------------------------------------------------------------------------------------------------|--|
| A) System Date                | 01-JAN-00            | Enter date. (This product meets or exceeds the current technical quality requirements for Year 2000 compliance and properly processes dates up to and beyond December 31, 1999.)                                                                                                    |  |
| B) System Time                | 00:00:00 at power on | Enter military time (hh:mm:ss). The System Time must be set individually for each PG-Flex system. The time setting is lost whenever the system shelf loses power or the COLU or RTLU module is removed and reinserted.                                                                                                    |  |
| <u>(i</u>                     | line unit card       | the parameters discussed in the remainder of this table are stored in the CO unit card NVRAM, and therefore normally do not change when power is ed or cards are removed and reinserted.                                                                                                    |  |
| C) System ID                  | (all spaces)         | Indicate the physical location of the PG-Flex system (CO or RT terminal) using any combination of up to 24 alphanumeric characters (including upper case, lower case, numerals, and punctuation marks). Each PG-Flex system should be assigned a unique, System ID. The default for System ID is "blank" (all spaces). If the CO line unit is replaced, re-enter the appropriate system ID. |  |
| D) Set Password               | (all spaces)         | Enter the password. The password can be up to 10 characters (including spaces), or any combination of alphanumeric characters (including upper case, lower case, numerals, and punctuation marks). This parameter is stored in the CO line unit card NVRAM and therefore does not change when power is cycled or cards are removed and reinserted. The password default is <b>ENTER</b> .   |  |
| E) Auto Logout Time           | DISABLED             | The system automatically logs off after a time determined by this parameter:  • DISABLED: The user is never automatically logged off.                                                                                                    |  |
|                               |                      | • 5: 5 minutes.                                                                                                    |  |
|                               |                      | • 30: 30 minutes.                                                                                                    |  |
|                               |                      | • 60: 60 minutes.                                                                                                    |  |
|                               | "DISABLED,           | the user leaves the system without logging off, and if Auto Logout Time is DISABLED," the next person who accesses the system can do so without gging on and does not need a password.                                                                                                    |  |
| F) Meter Tone<br>Frequency    | 12                   | Meter tones are used for out-of-band signaling with coin telephones, typically in international markets. A special channel card is required to support this function.  • 12: 12 kHz.                                                                                                    |  |
|                               |                      | • 16: 16 kHz.                                                                                                    |  |
| G) Ring Frequency             | 20                   | Determines the frequency of the ringing voltage on all subscriber lines:                                                                                                    |  |
| G) King I requency            | 20                   | • 20: 20 Hz.                                                                                                    |  |
|                               |                      | • 25: 25 Hz.                                                                                                    |  |
|                               |                      | • 30: 30 Hz.                                                                                                    |  |
| H) HDSL ES Alarm<br>Threshold | DISABLED             | Sets the number of Error Seconds required before a minor alarm is generated (dependent on the setting of the Alarm on HDSL Threshold parameter). The count of Error Seconds is reset to zero when the reset function is used on the HDSL Performance History status screen.                                                                                                    |  |
|                               |                      | • DISABLED: No minor alarm is generated, regardless of the number of error seconds.                                                                                                    |  |
|                               |                      | • 17: A minor alarm is generated after 17 error seconds.                                                                                                    |  |
|                               |                      | • 170: A minor alarm is generated after 170 error seconds.                                                                                                    |  |

 Table 3.
 System Settings Menu Options

| Parameter                             | Default Value | Description                                                                                                    |
|---------------------------------------|---------------|----------------------------------------------------------------------------------------------------|
| I) HDSL Margin<br>Threshold           | 4             | Sets the HDSL margin threshold. If the HDSL margin attains a value equal to or less than the setting for this parameter, a minor alarm is generated (determined by the Alarm setting on HDSL Threshold parameter).                                                                                                    |
|                                       |               | A default setting of 4 indicates that a minor alarm occurs when the HDSL margin is 4 dB.                                                                                                    |
|                                       |               | The HDSL Margin Threshold can be set between 1 dB and 15 dB.                                                                                                    |
| J) Alarm on HDSL<br>Threshold         | DISABLED      | Controls whether a minor alarm is generated if the HDSL ES Alarm Threshold or HDSL Margin Threshold is exceeded.                                                                                                    |
|                                       |               | <ul> <li>DISABLED: A minor alarm does not occur when the HDSL ES Alarm<br/>Threshold and/or HDSL Margin Threshold is exceeded.</li> </ul>                                                                                                    |
|                                       |               | • ENABLED: A minor alarm occurs when the HDSL ES Alarm Threshold and/or HDSL Margin Threshold is exceeded.                                                                                                    |
| K) Local Loop<br>Length               | Long          | Determines the length of subscriber loop supported by PG-Flex and affects all subscriber loops within a single PG-Flex system. The loop length affects the total power required by the PG-Flex system: the shorter the loop, the less the power required.                                                                                                    |
|                                       |               | • LONG: The PG-Flex system can support subscriber loops with a line resistance of 530 $\Omega$ or less.                                                                                                    |
|                                       |               | • SHORT: The PG-Flex system can support subscriber loops with a line resistance of 400 $\Omega$ or less.                                                                                                    |
|                                       |               | For most applications, the power saved by the SHORT setting is relatively insignificant; therefore, select the default value (LONG) in most cases.                                                                                                    |
| L) Alarm on<br>Configuration          | DISABLED      | Each channel card in a PG-Flex system must have a corresponding channel card type at the opposite node. A mismatch condition results when a card does not have the correct corresponding card at the other end due to channel unit removal, type mixing, or failure. If a mismatch condition exists between the CO and RT, replace the corresponding channel unit with a matching channel unit. |
|                                       |               | <ul> <li>DISABLED: A minor alarm does not occur if there is a mismatch of<br/>channel units.</li> </ul>                                                                                                    |
|                                       |               | • ENABLED: A minor alarm occurs if there is a mismatch of channel units.                                                                                                    |
| M) Alarm on<br>Insufficient Time Slot | DISABLED      | The system can generate a minor alarm if more circuits are enabled than there are time slots available. (This could occur when enabling ISDN circuits without first disabling a sufficient number of POTS circuits to ensure that there are enough time slots available to support the ISDN circuits.)  • DISABLED: A minor alarm does not occur if more circuits have been                     |
|                                       |               | enabled than there are available time slots.                                                                                                    |
|                                       |               | <ul> <li>ENABLED: A minor alarm occurs if more circuits have been enabled<br/>than there are available time slots.</li> </ul>                                                                                                    |
| N) Alarm on ISDN<br>PM Threshold      | DISABLED      | This parameter determines whether a minor alarm occurs if any of the PM thresholds are exceeded.                                                                                                    |
|                                       |               | <ul> <li>DISABLED: A minor alarm does not occur if any of the ISDN PM<br/>thresholds are exceeded.</li> </ul>                                                                                                    |
|                                       |               | ENABLED: A minor alarm occurs if any of the ISDN PM thresholds are exceeded.                                                                                                    |

#### Configure an ISDN Channel Unit

1 Type E then press ENTER to display the ISDN Channel Setup selection screen.

```
17-OCT-98

ADC TECHNOLOGIES INC., PG-FLEX TERMINAL
SYSTEM ID: List 3C - Tech Pubs
SYSTEM: 2

ISDN CHANNEL SETUP

Press ESCAPE to return to previous menu

Enter Card and Channel To Setup (CARD, CHANNEL):
```

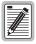

If no ISDN cards are installed in the PG-Flex system, the display indicates and prevents access to the ISDN Channel Setup menu.

2 Type the card number followed by a comma. Then type the channel number for the ISDN circuit being configured, then press **ENTER** (for example, "1,2") to display the ISDN Channel Setup menu.

```
17-OCT-98

ADC TECHNOLOGIES INC., PG-FLEX TERMINAL
SYSTEM ID: List 3C - Tech Pubs

SYSTEM: 2

ISDN CHANNEL SETUP

CARD:1 CHANNEL:2

A) PM Mode: . . . Interim Path(Int. Path, Int. Segmented)
B) eoc Mode: . . . Normal (Normal, Transparent)
C) B1 <-> B2 Swap: . . Normal (Normal, Swap)
D) Sealing Current: . . On (Off, On)
E) Zero Byte Substitution: . Off (Off, Enabled)

S)ELECT NEW CARD AND CHANNEL

CTRL-X) Main Menu e(X)it
```

When finished with the System Setting Menu Options, type **x** to return to the Setup Menu.

3 On the ISDN Channel Setup menu, type a letter (A through E) then press ENTER to choose a setup parameter. Select one of the two options available for each parameter (Table 4).

Table 4. ISDN Channel Unit Configuration Options

| Parameter                    | Default<br>Value | Description                                                                                                    |
|------------------------------|------------------|----------------------------------------------------------------------------------------------------|
| A) PM Mode                   | Interim          | <ul> <li>Method of performance monitoring.</li> <li>Interim Performance: Considers the channel as one path and collects the end-to-end error rate for the entire transport path.</li> <li>Segmented Performance: Considers the channel as separate sections and individually collects error rates for each DSL loop.</li> </ul>                                       |
| B) eoc mode                  | Normal           | <ul> <li>How ISDN eoc (embedded operations channel) messages are handled by the PG-Flex system.</li> <li>Normal: eoc messages are decoded and retransmitted within the PG-Flex system.</li> <li>Transparent: eoc messages are not decoded and are passed through the PG-Flex system transparently.</li> </ul>                                                         |
| C) B1<-> B2 Swap             | Normal           | Whether the B channels are swapped between the PG-Flex CO ISDN "U" interface and the RT ISDN "U" interface. The "D" signaling channel is unaffected by this parameter.  • Normal: channels "B1" and "B2" at the CO ISDN "U" interface are routed to channels "B1" and "B2" at the RT ISDN "U" interface.  • Swap: channels "B1" and "B2" at the CO ISDN "U" interface |
|                              |                  | are routed to channels "B2" and "B1" at the RT ISDN "U" interface.                                                                                                    |
| D) Sealing Current           | On               | <ul> <li>Whether sealing current is applied to the ISDN subscriber loop.</li> <li>Off: No sealing current is applied to the ISDN subscriber loop.</li> <li>On: A constant current of approximately 5 mA flows in the ISDN subscriber loop at all times.</li> </ul>                                                                                                    |
| E) Zero Byte<br>Substitution | Off              | <ul> <li>How ISDN eoc messages are handled by the PG-Flex system.</li> <li>Off: The PG-Flex system passes all data through without any special encoding.</li> <li>On: The PG-Flex system uses a ZBS code to prevent long string of zeros in the data.</li> </ul>                                                                                                    |

<sup>4</sup> To choose a new ISDN channel unit and channel to configure, type s then press ENTER. Repeat steps 2 and 3.

<sup>5</sup> When finished, type X then press ENTER to return to the Setup Menu.

#### **Channel Configuration**

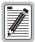

24 time slots are available, with channels enabled by default. Disable channels only when the time slots are required by another channel unit.

1 On the Setup Menu, type C then press ENTER to access the Channel Configuration menu.

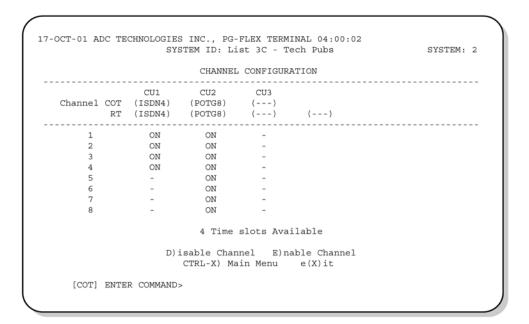

See Table 5 for channel configuration options.

Table 5. Channel Configuration Options

| Parameter             | Default<br>Value | Function                                                                                                    |
|-----------------------|------------------|----------------------------------------------------------------------------------------------------|
| Channel configuration | Enabled          | Each channel is individually enabled or disabled through the COLU. This configuration is stored in both the COLU and the COCU. If any one card (COLU, RTLU, COCU, or RTCU) is removed, replaced, or reinserted, the Channel Configuration is automatically reserved. The values can be set to one of the following parameters: |
|                       |                  | The display indicates when a channel is enabled but no slots are available.                                                                                                    |
|                       |                  | DISABLED (OFF): The selected channel is disabled (no time slot).                                                                                                    |
|                       |                  | ENABLED (ON): The selected channel is enabled (with time slot).                                                                                                    |

- Each channel is individually enabled or disabled through the COLU. Type **D** to disable a channel or type **E** to enable a channel then press **ENTER**.
- 3 Enter the card number, a comma, then the channel number (for example, type "1,1" for card 1 on channel 1). Press **ENTER**.
- 4 When finished, type x then press ENTER to return to the Setup Menu.

#### **View Time Slot Assignments**

1 On the Setup Menu, type B then press ENTER to display the Time Slots Assignment screen.

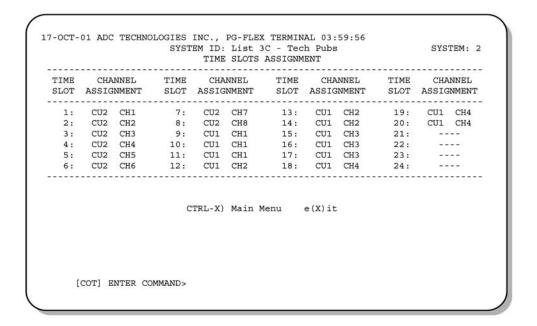

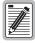

The system automatically generates these values. However, cycling power to the system or hot plugging a new channel unit can change these values.

2 On the Time Slots Assignment screen, type x then press ENTER to return to the Setup Menu.

#### **Configure Loop Start/Ground Start Channel Units**

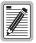

Some screens differ when channel units are installed in a 19-inch instead of a 23-inch shelf. The example screens (where appropriate) show only a 23-inch shelf with three channel units.

1 On the Setup Menu, type **D** then press **ENTER** to display the POTS Ground/Loop Start Configuration menu.

```
17-OCT-98 ADC TECHNOLOGIES INC., PG-FLEX TERMINAL 04:00:08
                     SYSTEM ID: List 3C - Tech Pubs
                                                         SYSTEM: 2
POTS GROUND/LOOP START CONFIGURATION
                 CU1
                          CU2
                                    CU3
   Channel COT (ISDN4) (POTG8)
     RT (ISDN4) (POTG8)
                                           (---)
                 N/A
                         LOOP
        2
                 N/A
                           LOOP
                 N/A
                           LOOP
                 N/A
                           LOOP
                           LOOP
                           LOOP
                           LOOP
                           LOOP
                         L) Change to Loop Start
                         G) Change to Ground Start
                        CTRL-X) Main Menu
   [COT] ENTER COMMAND>
```

- 2 Type L then press ENTER to change the channel to loop start, or type G then press ENTER to change the channel to ground start. Enter the card and channel numbers.
- 3 When finished, type x then press **ENTER** to return to the Setup Menu.

#### **Test the Loop Start and Ground Start Channels**

- 1 Verify that front panel ACTIVE and FAULT LEDs on the Channel Unit are off.
- 2 Test circuits for loop start.
- 3 Test circuits for ground start.

#### Configure the CU Channels

1 Start at the Setup Menu (Table 5 on page 22). Type C then press ENTER to display the Channel Configuration menu.

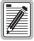

24 time slots are available, with channels enabled by default. Disable channels only when the time slots are required by another channel unit.

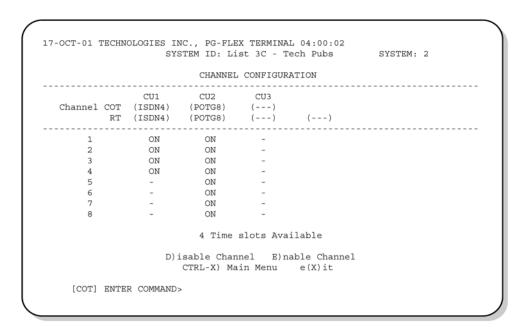

2 Repeat process as described for setting and viewing ISDN Channel Configuration.

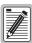

The system automatically generates the channel assignment values. However, cycling power to the system or hot plugging a new CU can change these values.

#### **View Doubler Status**

Display the status for the doubler unit(s) through the HDSL Status screen.

- 1 On the Main Menu, type A then press **ENTER** to display the Status menu.
- 2 Type C then press ENTER to display the HDSL Status screen.

3 Type an option (Table 6) and, where appropriate, press **ENTER** to bring about one of the following.

Table 6. HDSL Status Screen Options

| Option | Response                                                                                                    |
|--------|----------------------------------------------------------------------------------------------------|
| A      | Shows the 24-hour performance history.                                                                                                    |
| В      | Shows the 7-day performance history.                                                                                                    |
| CTRL-X | Exits the current screen and returns to the Main Menu.                                                                                                    |
| R      | Resets minimum and maximum margins, 24-Hour ES, 24-Hour UAS, and 24-Hour Performance History. Type Y to confirm the reset, or type N to cancel the reset. |
| X      | Exits this screen and returns to Status Menu.                                                                                                    |

4 Type X then press **ENTER** to return to the Status Menu.

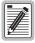

Select "Reset" when initially powering up or plugging in the board.

#### **Display Alarm History**

On the Status Menu, select **D** then press **ENTER** to display the System Alarm History menu.

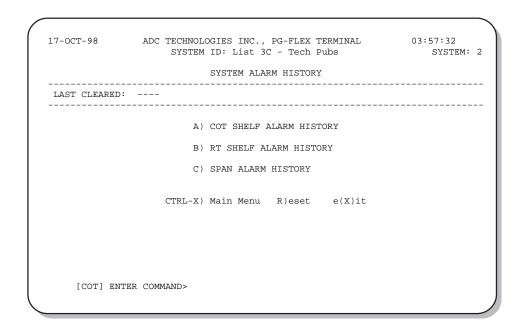

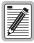

#### Upon initially powering up, select Reset to clear out the alarm history.

2 Type C then press **ENTER** to display the Span Alarm history.

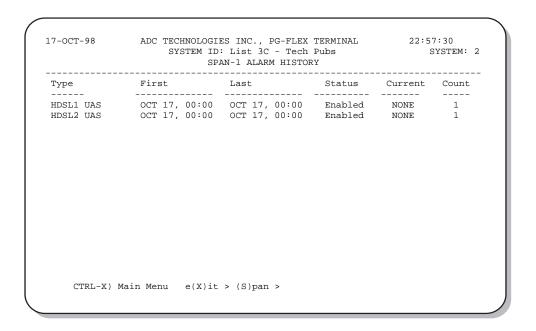

3 Type s then press **ENTER** to get the additional screens for the doubler spans.

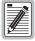

The following Alarm History menu (Span 2) is only available when a doubler is present in the circuit.

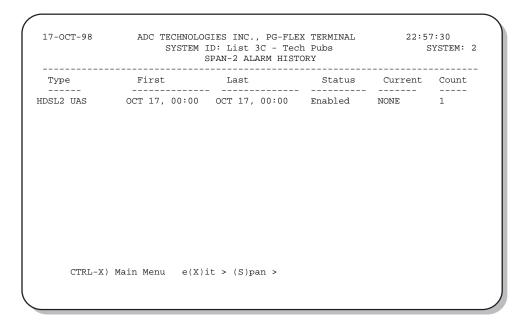

### **Display ISDN Performance Monitoring**

1 On the Status Menu, type A then press ENTER to display the ISDN Performance Monitoring Menu.

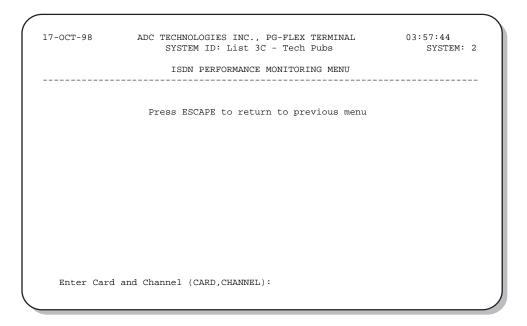

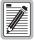

If no ISDN cards are installed in the PG-Flex system, the display so indicates, and does not continue to the ISDN Channel Setup menu.

2 Type the card number followed by a comma. Then type the channel number for the ISDN module being configured, then press **ENTER** (for example, "1,2") to display the ISDN Channel Setup menu.

3 Enter the channel unit number and the channel for the new ISDN channel unit.

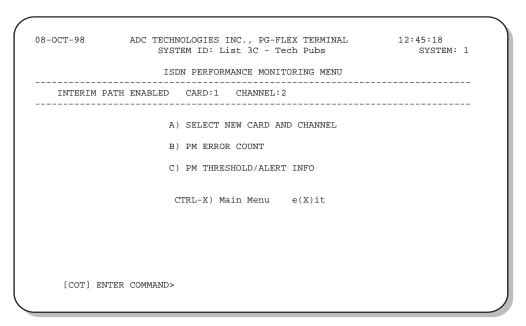

4 Type B then press ENTER to display the 8-Hour PM Error Count History screen.

|              |             | OUR PM ES COU                                                       | Tech Pubs<br>NT HISTORY |   | SYSTEM: 1 |
|--------------|-------------|---------------------------------------------------------------------|-------------------------|---|-----------|
| INTERIM PATH | ENABLED CAR | D:2 CHANNE                                                          | L:1                     |   |           |
|              |             | CUSTOMER/NE                                                         | TWORK                   |   |           |
| IOUR         | COT         | < <hourly< td=""><td>ES&gt;&gt; RT</td><td></td><td></td></hourly<> | ES>> RT                 |   |           |
| <br>.6:00    | 0/          | 0                                                                   | 0 /                     | 0 |           |
| 7:00         | 0/          | 0                                                                   | 0/                      | 0 |           |
| 8:00         | 0/          | 0                                                                   | 0/                      | 0 |           |
| 9:00         | 0/          | 0                                                                   | 0/                      | 0 |           |
| 20:00        | 0/          | 0                                                                   | 0/                      | 0 |           |
| 21:00        | 0/          | 0                                                                   | 0/                      | 0 |           |
| 22:00        | 0/          | 0                                                                   | 0/                      | 0 |           |
| 23:00        | 0/          | 0                                                                   | 0/                      | 0 |           |
|              | A) SEI      | ECT NEW CARD                                                        | AND CHANNEL             |   |           |
|              | CTRL-       | ·X) Main Menu                                                       | e(X)it                  |   |           |

5 Type x then press ENTER to return to the ISDN Performance Monitoring Menu. Type C then press ENTER to display the PM Threshold/Alert Info screen.

```
17-OCT-98
            ADC TECHNOLOGIES INC., PG-FLEX TERMINAL
                SYSTEM ID: List 3C - Tech Pubs
                                                  SYSTEM: 1
                   PM THRESHOLD/ALERT INFO
   INTERIM PATH ENABLED CARD:2 CHANNEL:1
 COT
                   CUSTOMER/NETWORK
                Hourly ES Hourly SES Daily ES
                                             Daily SES
Threshold Count
                    CUSTOMER/NETWORK
                 Hourly ES Hourly SES Daily ES
                                             Daily SES
                  40
Threshold Exceeded
                           10
                                    100
no/no
                                              25
                 no/no
                           no/no
                                              no/no
Threshold Cross Alarm dis/dis
                           dis/dis
                                    dis/dis
                                              dis/dis
             A) SELECT NEW CARD AND CHANNEL
             B) CHANGE PM THRESHOLD COUNT
             C) ENABLE/DISABLE THRESHOLD CROSSING ALARM
                  CTRL-X) Main Menu
                                 e(X)it
[COT] ENTER COMMAND>
```

To select another card and channel: type **x** then press **ENTER** to return to the ISDN Performance Monitoring Menu. Otherwise, type **CTRL** + **x** to return to the Main Menu.

#### Maintenance

On the Main Menu, press C then press ENTER to access the Maintenance Menu.

```
17-OCT-98

ADC TECHNOLOGIES INC., PG-FLEX TERMINAL
SYSTEM ID: List 3C - Tech Pubs

CURRENT STATUS: OK
ALARMING TERMINAL: NONE

MAINTENANCE MENU

A) METALLIC ACCESS
B) ISDN LOOPBACK

CTRL-X) Main Menu e(X)it

[COT] ENTER COMMAND>
```

#### **Metallic Access**

A metallic access connection to a subscriber circuit can be setup using the metallic access options.

1 On the Maintenance Menu, type A then press ENTER to display the Metallic Access Menu.

```
04:01:10
17-OCT-98
                ADC TECHNOLOGIES INC., PG-FLEX TERMINAL
                                                                    SYSTEM: 2
                     SYSTEM ID: List 3C - Tech Pubs
  CURRENT STATUS: OK
                                                          LOGGED IN: COT
   ALARMING TERMINAL: NONE
                            METALLIC ACCESS MENU
                        A) COT - BRIDGING
                        B) COT - LOOKING IN
                        C) COT - LOOKING OUT
                        D) RT - LOOKING OUT
                        E) RT - LOOKING IN
                        F) RT - BRIDGING
                        G) SUBSCRIBER BYPASS
                        R)emove access
                        CTRL-X) Main Menu
                                             e(X)it
    [COT] ENTER COMMAND>
```

Table 7 defines the functions of the metallic access menu parameter selections.

Table 7. Metallic Access Menu Options

| Option | Parameter         | Function                                                                                                    |
|--------|-------------------|----------------------------------------------------------------------------------------------------|
| A      | COT - Bridging    | Monitors a subscriber circuit connection between the switch and the specified CO channel unit Tip/Ring pair.                                                                                                    |
| В      | COT - Looking In  | The subscriber connection between the switch and the specified channel unit Tip/Ring pair can be tested. The channel under test is disconnected from the switch for this function. The technician will be able to verify connectivity between the channel under test and the CO switch.           |
| C      | COT - Looking Out | The subscriber connection through the CO channel unit toward the subscriber can be tested. The switch is disconnected from PG-Flex for this function.                                                                                                    |
| D      | RT - Looking In   | Provides a connection to the subscriber circuit at the RT channel unit Tip/Ring pair with the subscriber terminal equipment disconnected. (Metallic bypass pair required.)                                                                                                    |
| E      | RT - Looking Out  | Provides a connection to the subscriber drop with the RT channel unit disconnected. (Metallic bypass pair required.)                                                                                                    |
| F      | RT - Bridging     | Monitors the connection between the RT channel unit and the subscriber terminal equipment. (Metallic bypass pair required.)                                                                                                    |
| G      | Subscriber Bypass | Provides a metallic connection from the switch to the subscriber's terminal equipment for the selected channel, bypassing the PG-Flex carrier transport. This is the only access connection that can be maintained after the technician logs off the craft port. (Metallic bypass pair required.) |

On the Metallic Access Menu, type a letter (A through G) then press ENTER to display the Metallic Access menu and select the subscriber circuit to be accessed.

```
17-OCT-98

ADC TECHNOLOGIES INC., PG-FLEX TERMINAL
SYSTEM: 2

CURRENT STATUS: OK
ALARMING TERMINAL: NONE

METALLIC ACCESS MENU

Press ESCAPE to return to previous menu

Enter Card and Channel (CARD, CHANNEL):
```

#### To select a subscriber circuit:

- 1 Type the card number followed by a comma. Then type the channel number for the ISDN circuit being configured, then press **ENTER** (for example, "1,2") to select a subscriber circuit. Metallic access to the selected circuit is provided at the test jack on the FPI-729 or FAU-728 front panel. The Metallic Access Menu indicates the current metallic access configuration.
- 2 Use a volt/ohm meter or other test equipment to test the subscriber circuit.

```
17-OCT-98
                 ADC TECHNOLOGIES INC., PG-FLEX TERMINAL
                                                                  04:01:10
                       SYSTEM ID: List 3C - Tech Pubs
                                                                       SYSTEM: 2
   CURRENT STATUS: OK
                                                             LOGGED IN: COT
   ALARMING TERMINAL: NONE
                              METALLIC ACCESS MENU
                          A) COT - BRIDGING
                          B) COT - LOOKING IN
                          C) COT - LOOKING OUT
                          D) RT - LOOKING OUT
E) RT - LOOKING IN
                          F) RT - BRIDGING
                          G) SUBSCRIBER BYPASS
                          R)emove access
                          CTRL-X) Main Menu e(X)it
      [COT] ENTER COMMAND>
```

To release a subscriber drop, select **R** then press **ENTER**.

#### ISDN Loopback Menu

On the Maintenance Menu, type B then press ENTER to display the ISDN Loopback Menu.

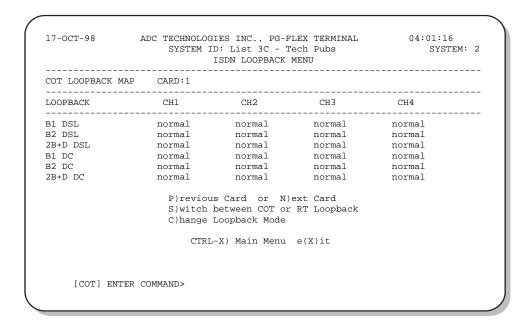

To initiate a loop back on an ISDN line:

- 1 On the ISDN Loopback menu, type C and press ENTER.
- 2 Type the card number followed by a comma. Then type the channel number for the ISDN circuit being configured, then press **ENTER** (for example, "1,2").
- 3 Select the Loopback type desired. In most instances, a loopback of the B1 or B2 channels towards the office (DSL) or customer (DC) is sufficient to verify operation of the ISDN circuit.

To release Loopback on an ISDN line:

- 1 On the ISDN Loopback menu, type C and press ENTER.
- Type the card number followed by a comma. Then type the channel number for the ISDN circuit being configured, then press **ENTER** (for example, "1,2").
- 3 Select Set Normal from the loopback mode menu.
- 4 Type CTRL + x to return to the Main Menu.

## **Display System Inventory**

This option allows displaying of manufacturing and version information for all the units in the system (except the FAU/FPI unit).

On the Main Menu, type **D** then press **ENTER** to display the system Inventory screen.

| roc | SLOT | MODEL   | LIST | ISSUE    | TYPE      | S/W    | P1 TAG     | CLEI CODE  |
|-----|------|---------|------|----------|-----------|--------|------------|------------|
| COT | LU1  | FLL-712 |      | 1        | 32-CH E1* | 4.7    | 2658001749 |            |
|     |      | FLC-703 |      |          |           |        | 2057000141 | VACHCHGCAA |
| COT | CU2  | FLC-703 | 3    | 1        | POTS8     | 1.3    | 0217001889 | VACHCDGCAA |
| COT | CU3  | FLC-703 |      | 1        | POTS8     | 1.3    | 0217001722 | VACHCDGCAA |
| COT | CU4  | FLC-706 | 1    | 1        | ISDN4     | 1.4    | 0148002670 | VACHEGJCAA |
| RT  | LU   | FRL-746 | 3C   | 1        | 32-CH E1* | 4.7    | 3108001710 |            |
| RT  | CU1  | FRC-753 | 4    | 1        | POTG8     | 1.5    | 0838004040 | VARHCKGCAA |
| RT  | CU2  | FRC-753 | 2    | 1        | POTS8     | 1.4    | 2067001665 | VARHCGGCAA |
| RT  | CU3  | FRC-753 | 2    | 1        | POTS8     | 1.4    | 3486001316 | VARHCKGCAA |
| TS  | CU4  | FRC-756 | 1    | 1        | ISDN4     | 1.3    | 1747001417 | VARHEJJCAA |
|     |      |         | CT   | RL-X) Ma | ain Menu  | e(X)it |            |            |
|     |      |         |      |          |           |        |            |            |

Table 8. Inventory Menu Definitions

| Parameter | Definition                                                                                 |
|-----------|--------------------------------------------------------------------------------------------|
| LOC       | Card location (the COT shelf or the RT enclosure)                                          |
| SLOT      | Slot location                                                                              |
| MODEL     | Card model                                                                                 |
| LIST      | Card list number                                                                           |
| ISSUE     | Issue number                                                                               |
| TYPE      | Type (E1, T1, POTS, ISDN)                                                                  |
| S/W       | The software version of the installed card                                                 |
| P1 TAG    | An ASCII character string up to 10 characters representing the manufacturing serial number |
| CLEI CODE | Card CLEI code                                                                             |

Type CTRL + x to return to the Main Menu.

SCP-FLL712-033-02H Troubleshooting

# **TROUBLESHOOTING**

Table 9 provides troubleshooting procedures based on indications displayed by the front panel indicators of FLL-712.

Table 9. FLL-712 COT Line Unit Troubleshooting

| LED                  | State              | Problem                                                                                                    | Action                                                                                                    |
|----------------------|--------------------|----------------------------------------------------------------------------------------------------|----------------------------------------------------------------------------------------------------|
| POWER                | Off                | The COT Shelf is not receiving CO battery.                                                                                                    | <b>1</b> Verify that the shelf fuse on the equipment bay is good.                                                                                                    |
|                      |                    |                                                                                                    | <b>2</b> Verify wiring between the COT shelf and the CO fuse panel, and from the panel to the CO battery.                                                             |
|                      |                    | The CO line unit fuse F1 has blown.                                                                                                    | 1 Replace the fuse in the CO line unit with a 3A GMT type.                                                                                                    |
| LOOP 1 (2)<br>SYNC   | Flashing or<br>Off | The HDSL line is attempting to<br>synchronize with the remote terminal line                                                                                                    | 1 Verify the HDSL circuits are terminated properly and with the correct orientation.                                                                                  |
|                      |                    | unit or cannot detect the HDSL signal from the remote terminal line unit. This is usually an indication that there is a problem with the HDSL circuit between the COT and RT (assuming the FAULT LED is Off). | <b>2</b> Measure the loop resistance of each HDSL circuit (shorting the pair at the far end). The loop resistance must be less than that shown in Table 2 on page 16. |
|                      |                    | The COLU and RTLU are incompatible.<br>That is, one is a T1 version and the other is an E1 version                                                                                                    | 1 Replace the incompatible line unit.                                                                                                    |
| LOOP 1 (2)<br>MARGIN | On                 | The HDSL line margin level is below the preset level.                                                                                                    | Check the preset Margin Alarm level in the<br>Setup Menu.                                                                                                    |
|                      |                    |                                                                                                    | 2 Measure the loop resistance of each HDSL circuit (shorting the pair at the far end). The loop resistance must be less than that shown in Table 2 on page 16.        |
| FAULT                | On                 | • Faulty FLL-712 CO line unit                                                                                                    | 1 Check that none of the HDSL pairs are shorted to ground.                                                                                                    |
|                      |                    |                                                                                                    | <b>2</b> Check for continuity from COT to RT on all HDSL lines.                                                                                                    |
|                      |                    |                                                                                                    | <b>3</b> Replace the COT line unit, if the RT line unit is confirmed good. Otherwise, replace the RT line unit.                                                       |

Product Support SCP-FLL712-033-02H

# PRODUCT SUPPORT

#### TECHNICAL SUPPORT

Technical Assistance is available 24 hours a day, 7 days a week by the contacting Customer Service Engineering group at:

Telephone: 800.366.3891

The 800 telephone support line is toll-free in the U.S. and Canada.

Email: wsd support@adc.com

Knowledge http://adc.com/Knowledge\_Base/index.jsp

Base:

Web: www.adc.com

### LIMITED WARRANTY

Product warranty is determined by your service agreement. Refer to the ADC Warranty/Software Handbook for additional information, or contact your sales representative or Customer Service for details.

### **RETURNS**

To return equipment to ADC:

- 1 Locate the number of the purchase order under which the equipment was purchased. To obtain a return authorization number, you need to provide the original purchase order number to ADC's Return Material Authorization (RMA) Department.
- 2 Call or write ADC's RMA Department to ask for an RMA number and any additional instructions. Use the telephone number, fax number or email address listed below:
  - Telephone: 800.366.3891
  - Email Address: rma@ADC.com
- 3 Include the following information, in writing, along with the equipment you are returning:
  - Company name and address.
  - Contact name and telephone number.
  - The shipping address to which ADC should return the repaired equipment.
  - The original purchase order number.
  - A description of the equipment that includes the model and part number of each unit being returned, as well as the number of units that you are returning.
  - The reason for the return. For example:
    - The equipment needs an ECO/ECN upgrade.
    - The equipment is defective.

SCP-FLL712-033-02H Product Support

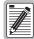

If the equipment is defective, please tell us what you observed just before the equipment malfunctioned. Be as detailed in your description as possible.

If there is another reason for returning the equipment, please let us know so we can determine how best to help you.

- 4 Pack the equipment in a shipping carton.
- 5 Write ADC's address and the RMA Number you received from the RMA Department clearly on the outside of the carton and return to:

ADC DSL Systems, Inc. 14352 Franklin Ave. Tustin, CA 92780-7013

Attention: RMA (Number)

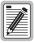

All shipments are to be returned prepaid. ADC will not accept any collect shipments.

Product Support SCP-FLL712-033-02H

### FCC CLASS A COMPLIANCE

This equipment has been tested and found to comply with the limits for a Class A digital device, pursuant to Part 15 of the FCC rules. These limits are designed to provide reasonable protection against harmful interference when the equipment is operated in a commercial environment. This equipment generates, uses and can radiate radio frequency energy and, if not installed and used in accordance with the instruction manual, may cause harmful interference to radio communications. Operation of this equipment in a residential area is likely to cause harmful interference in which case the use will be required to correct the interference at his own expense.

# **Modifications**

The FCC requires the user to be notified that any changes or modifications made to this device that are not expressly approved by ADC voids the user's warranty.

All wiring external to the product(s) should follow the provisions of the current edition of the National Electrical Code.

SCP-FLL712-033-02H Acronyms

# **ACRONYMS**

**CO** Central Office

COT Central Office Terminal
CRC Cyclic Redundancy Check

DC Delayed Call

**DCE** Data Communications Equipment

DIP Dual In-Line Package
 DSL Digital Subscriber Line
 DTR Data Terminal Ready
 ES Errored Seconds

**ESD** Electrostatic Discharge

HDSL High-bit-rate Digital Subscriber Line
ISDN Integrated Services Digital Network

**LED** Light Emitting Diode

LU Line Unit

MLT Mechanized Loop Testing

**NVRAM** Non Volatile Random Access Memory

PBX Private Branch Exchange
PCM Pulse Code Modulation
PM Performance Monitoring
POTS Plain Old Telephone Service
REN Ringer Equivalency Number
RMA Return Material Authorization

**RT** Remote Terminal

Glossary SCP-FLL712-033-02H

# **GLOSSARY**

**Margin** The excess signal to noise ratio, at either the COT or RT, relative to a  $10^{-7}$  Bit Error Rate.

cr is the current margin, mn is the minimum margin since last cleared, mx is the maximum value since cleared, and N/A means Not Available. The normal range of a

typical margin is from 22 to 6 dB.

**Pulse Attenuation** The attenuation of the 2B1Q pulse from the distant end. This value is related to the cable

pair's 196-kHz loss. The pulse attenuation is a more direct indication of the loop attenuation to the 2B1Q signal than the 196-kHz loss. The normal range of pulse

attenuation is from 1 to 32 dB.

**PPM** The relative offset of the crystal oscillator in the RT line unit from the COT line unit's

crystal oscillator. Any value between -64 and +64 is adequate. Values outside this range

indicate out of tolerance components or excessive temperature drift of critical

components.

HDSL 24 Hour ES The number of 1-second intervals that contained at least one CRC error. This value is a

running total of errored seconds (ES) for the last 24 hours.

HDSL 24 Hour UAS The number of (unavailable) seconds the HDSL loop was out of synchronization.

SCP-FLL712-033-02H Glossary

# **World Headquarters:**

ADC Telecommunications, Inc. 12501 Whitewater Drive Minnetonka, Minnesota USA 55343

#### For Technical Assistance:

800.366.3891

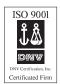

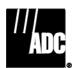

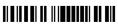